## **Para alterar a situação das salas de exibição no Sistema ANCINE Digital, vocês podem seguir o passo a passo abaixo:**

Lembrando que toda alteração deve ser informada ao SAD em no máximo **30 dias** após o ocorrido.

- 1- Acesse [http://sad.ancine.gov.br](http://sad.ancine.gov.br/), faça o login com seu usuário e senha.
- 2- Clicar em Meus Dados > Solicitar Alteração > Dados de Salas

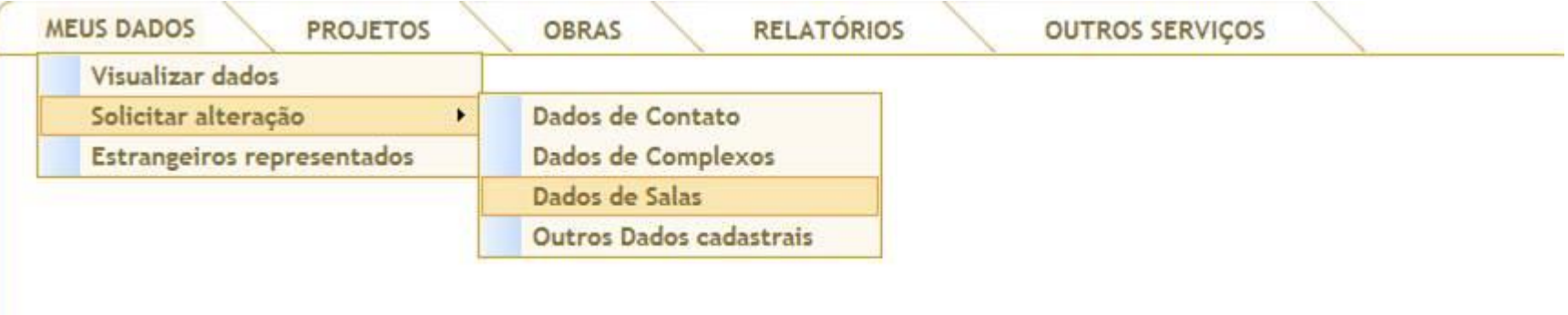

- 3- Escolha o complexo desejado.
- 4- **PARA FECHAR UMA SALA**, clique no terceiro ícone da coluna Ação (uma porta) da sala desejada, conforme imagem abaixo.

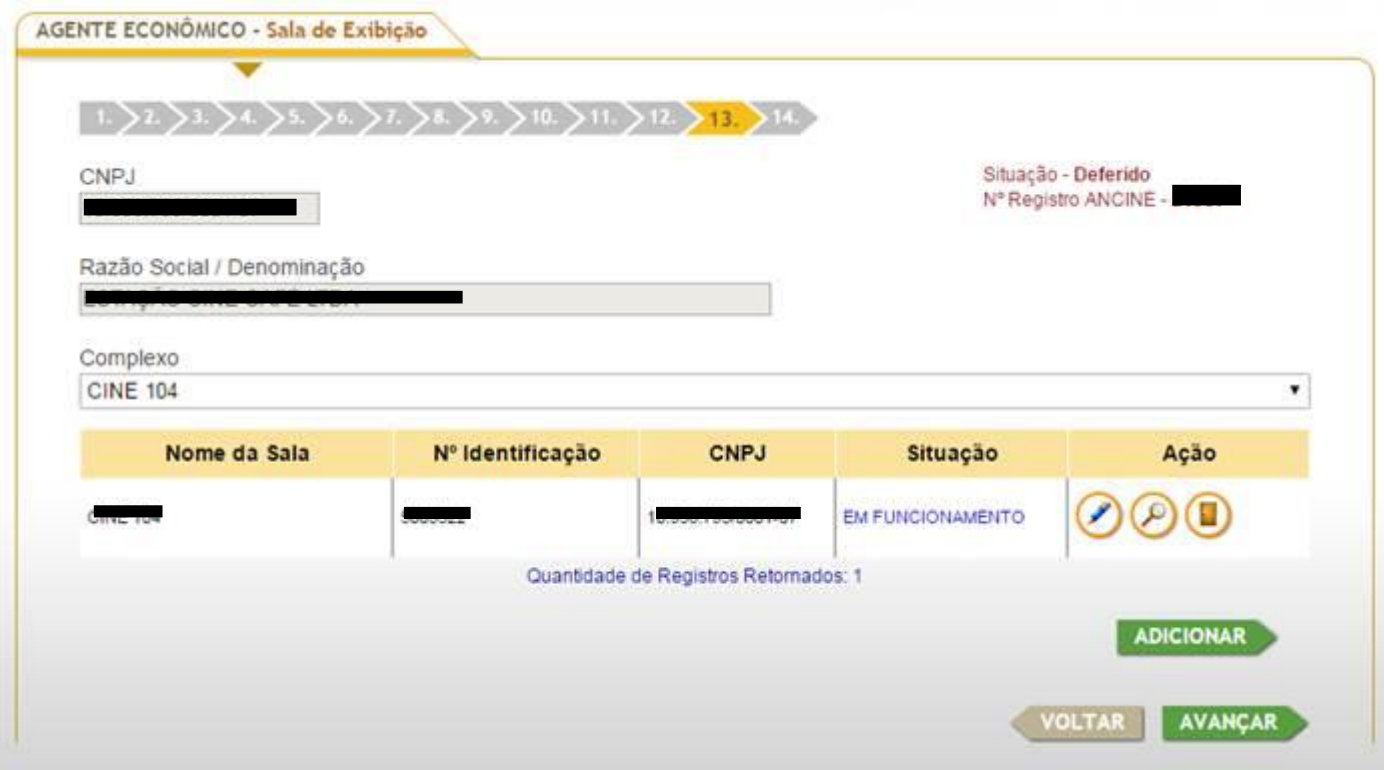

5- Informe a data da última exibição cinematográfica no campo Data da Situação, e caso seja um encerramento temporário (reforma, recesso), não marcar a opção Definitivo.

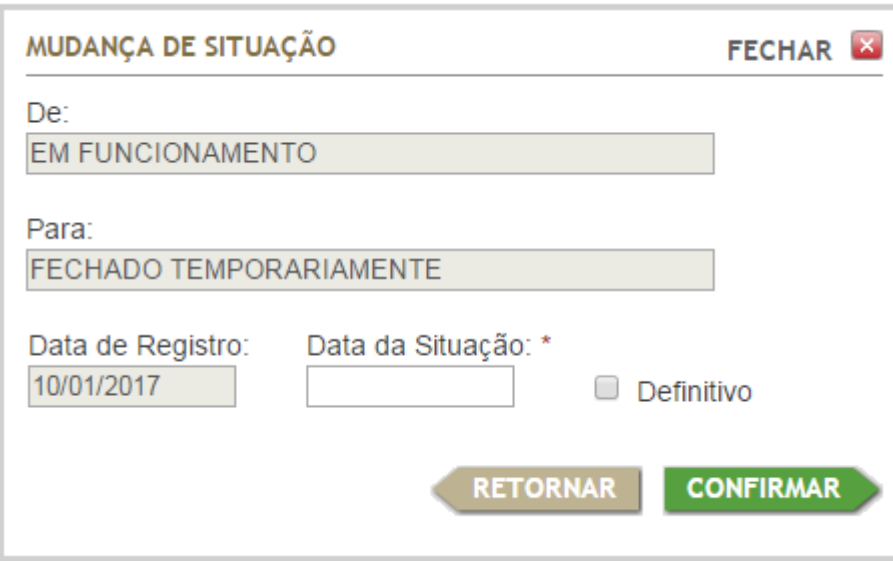

6- **PARA REABRI-LA**, clique novamente no terceiro ícone e informe a data de reabertura.